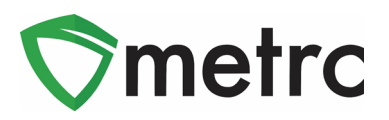

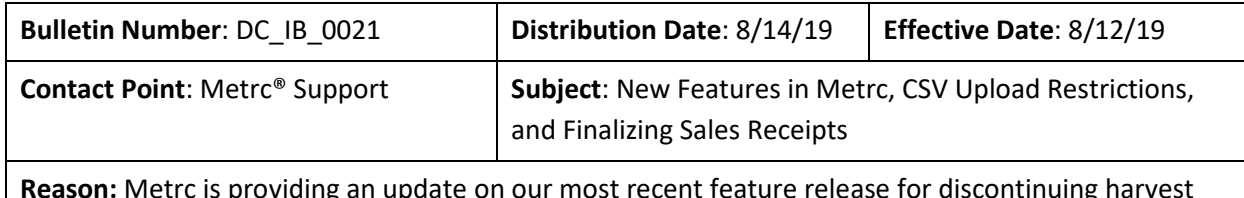

**Reason:** Metrc is providing an update on our most recent feature release for discontinuing harvest waste in the system.

Greetings Metrc Users,

Metrc is pleased to provide information on our newest enhancements within the software. Users with plant permissions will now have the ability to take corrective action on incorrect harvest waste entries by discontinuing the waste back into the harvest batch. The transfer manifest will now have item specific details and source package information for each package where applicable.

Metrc has also now implemented row count restrictions on CSV uploads into the system.

Additionally, Metrc would like to advise on Finalizing Sales receipts. Receipts should be finalized up to the last week. Finalizing your receipts will speed up the sales receipts area and help with editing times for receipts if your active receipt total exceeds 50,000. You may finalize multiple receipts at a time.

Please find on the following pages a detailed description of the enhancements:

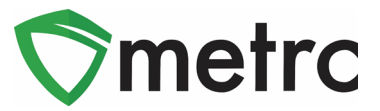

## **New Button: Discontinue Harvest Waste**

When drilling down into a harvest batch, users can now toggle to the Waste tab and find a new discontinue ( ) button next to each waste entry as seen in Figure 1. Once the discontinue button is selected, a confirmation box (**Figure 2**) will populate for the user to confirm the action. When the OK button is selected, the waste entry is removed, and the waste weight is added back into the weight of the harvest batch.

|          | <b>Harvest Batch</b>           | . .                                                                                                    | Strain       | ÷     | Room            | ÷ | Plants                     | ÷ | Wet Wgt.   | ÷    | Waste   | $\pm$ | Total Pkg'd :     |                     | Pkg's        | $\pm$                                  | Weight       | $\pm$ | Restored :     |                      | Lab Testing : |  | A.H. | ÷ | Date :     |                |
|----------|--------------------------------|----------------------------------------------------------------------------------------------------|--------------|-------|-----------------|---|----------------------------|---|------------|------|---------|-------|-------------------|---------------------|--------------|----------------------------------------|--------------|-------|----------------|----------------------|---------------|--|------|---|------------|----------------|
| <b>A</b> | Q * AK-47 012219               |                                                                                                    | <b>AK-47</b> |       | Harvest<br>Room |   | 5                          |   | 7,625.27 g |      | 1,000 g |       | 0 <sub>g</sub>    |                     | $\mathbf{0}$ |                                        | $6,625.27$ q |       | 0 <sub>g</sub> |                      | NotSubmitted  |  | No   |   | 01/22/2019 | $\pmb{\times}$ |
|          | Packages                       | <b>Lab Results</b>                                                                                                 |              | Waste | History         |   |                            |   |            |      |         |       |                   |                     |              |                                        |              |       |                |                      |               |  |      |   |            |                |
|          |                                |                                                                                                    |              |       |                 |   |                            |   |            |      |         |       |                   | ê۳<br>--            |              |                                        |              |       |                |                      |               |  |      |   |            |                |
|          |                                | Waste Type                                                                                                    |              |       |                 |   | Ŧ.<br>$\frac{1}{2}$ Weight |   |            | Date |         |       | $\vdots$ Reported |                     |              |                                        |              |       | $\vdots$ User  |                      |               |  |      |   |            |                |
|          | 1,000q<br><b>Harvest Waste</b> |                                                                                                    |              |       |                 |   |                            |   | 08/13/2019 |      |         |       |                   | 08/13/2019 09:03 pm |              |                                        |              |       |                | METRC INDUSTRY ADMIN |               |  |      |   |            | ×              |
|          | $(A)$ $(A)$                    | of 1<br>$\blacktriangleright$ $\blacktriangleright$ $\blacktriangleright$<br>Page<br>20<br>$\bullet$ rows per page |              |       |                 |   |                            |   |            |      |         |       |                   |                     |              | $\mathbf C$<br>Viewing 1 - 1 (1 total) |              |       |                |                      |               |  |      |   |            |                |

**Figure 1: Discontinuing Harvest Waste**

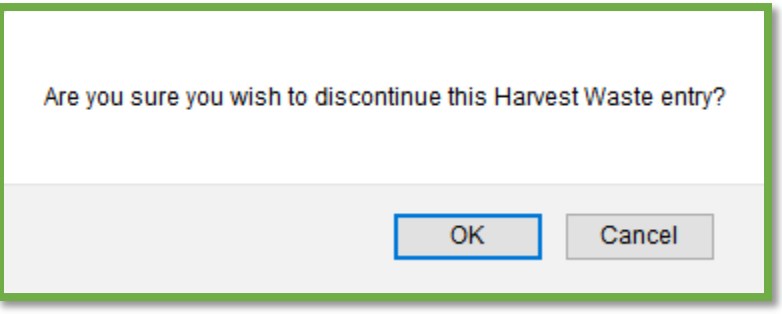

**Figure 2: Confirming Discontinuation of Harvest Waste**

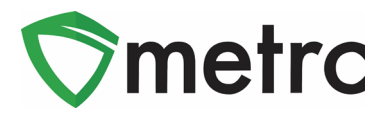

# **Additional Information: Transfer Manifests**

When registering and receiving transfers, users will now see that the Transfer Manifest provides additional information about the packages included on the manifest. Each package now includes the item details (Strain, Unit Weight, Unit THC Content, etc.) and source package information.

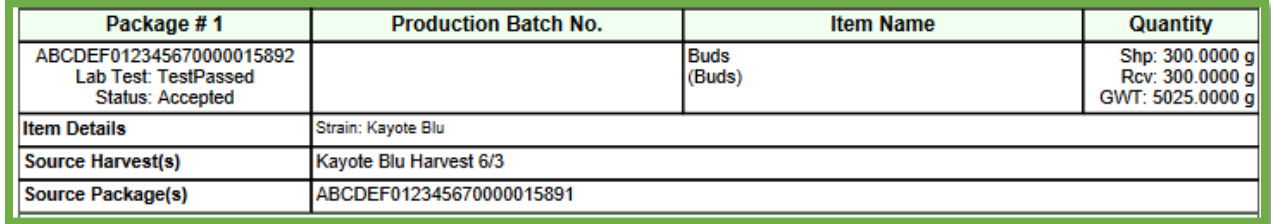

**Figure 3: Additional Details on Transfer Manifest**

# **System Restrictions: CSV Row Count**

Metrc processes all records in a CSV file as a single upload transaction. Before storing any data, Metrc reviews each record to make sure there are no errors (such as a data type mismatch or the wrong number of values). If any record in the file generates an error, the upload is rejected. Metrc will report each error and the row on which it occurred. The user must then modify the CSV file and retry.

With this information in mind, Metrc has implemented a restriction of 500 rows maximum for each CSV file uploaded into the system. If this maximum is exceeded, the data can be split into separate files that do not exceed the 500-row maximum.

The exception made at this time will be for lab test results. There is currently no maximum limit set for the lab results being uploaded via the CSV import.

This limitation applies only to CSV imports and does not apply to data interfaced through API.

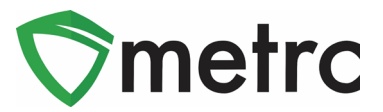

## **Sales Receipt Finalize and Unfinalize Buttons**

The Sales Receipt section of Metrc was previously updated to include two new buttons: Finalize and Unfinalize. A new Finalized column (filterable) has been added to the Sales Receipt grid as well. This

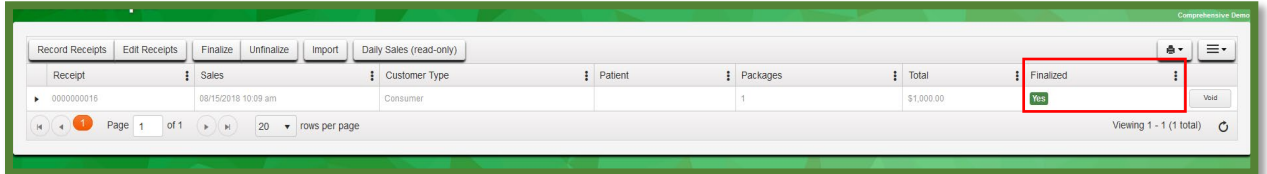

feature was referenced in Bulletin #009 on August, 27<sup>th</sup> 2018.

#### **Figure 1: New Finalized Sales Receipt Field**

When a receipt is no longer active, select the receipt and click the Finalize button. The following window will appear. Verify the receipt number and click the "Finalize Sales Receipts" button. **Note:** *A receipt should be considered "no longer active" once it becomes unlikely that it will need editing. Larger stores may want to Finalize older Sales Receipts at a faster pace (e.g. on a weekly basis).*

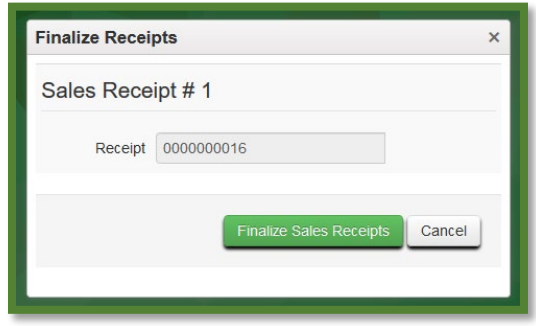

**Figure 2: Finalize Sales Receipt Action Window**

Finalizing sales receipts will remove the receipt from the list of active receipts Metrc pulls when you edit receipts, which will improve system performance. **Note:** *Only those receipts not marked as "finalized" will display in the edit receipts window.*

If a "finalized" receipt later needs to be edited, utilize the Unfinalize button on the Sales Receipts grid. Select the desired receipt and click the Unfinalize button. The following window will appear. Verify the receipt number and click the "Unfinalize Sales Receipts" button.

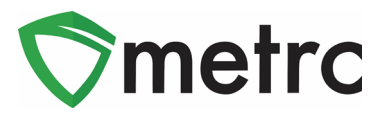

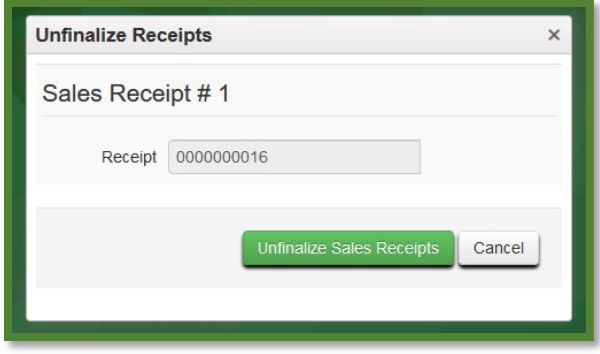

#### **Figure 3: Unfinalize Sales Receipt**

### Finalizing Multiple Receipts

Industry users can select multiple receipts and finish them at one time. To do this click and drag to select multiple receipts, then select the finalize button.

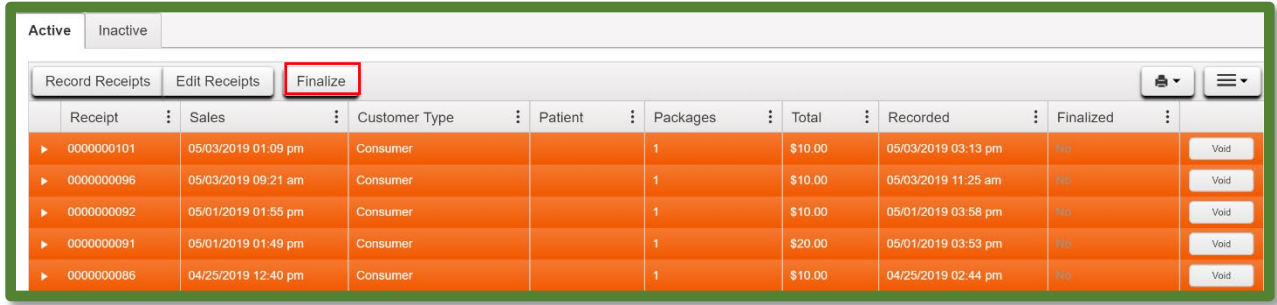

**Figure 4: Highlight Multiple Receipts for Finalization**

### **Note:** *When finalizing multiple sales receipts at once, an industry user should limit the process to 100 receipts at a time.*

This will prompt an action window where the industry user will confirm the receipt finish dates and select the "Finalize Sales Receipts" button to complete the finalization.

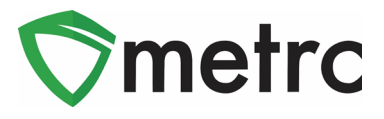

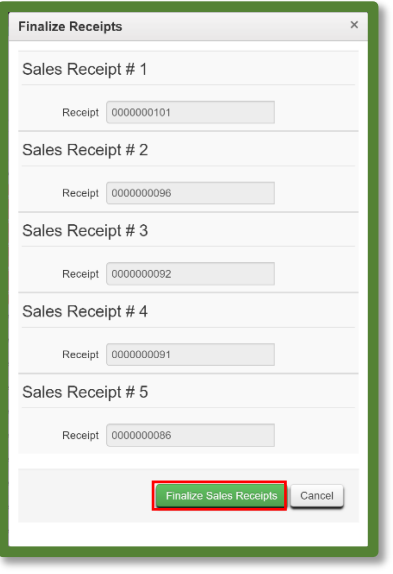

**Figure 5: Finalize Multiple Sales Receipts**

*Please feel free to contact support a[t support@metrc.com](mailto:support@metrc.com) or 877-566-6506 with any questions.*

© Metrc LLC, 2019 Page 6 | 6